## *Cinema4D + Nuke*

*Motion Vector Tutorial*

멀티패스로 추출한 모션벡터 채널을 뉴크에서 컴포지팅 하는 방법입니다. 구글 검색 신공이라 틀린부분이 있으면 알려주세요~

모션벡터는 기본적으로 R,G 컬러만 사용합니다. RGBA 레이어 에서 4개의 채널을 사용한 다고 봤을때 모션벡터는 2개의 채널만 사용한다고 보시면 되겠습니다.

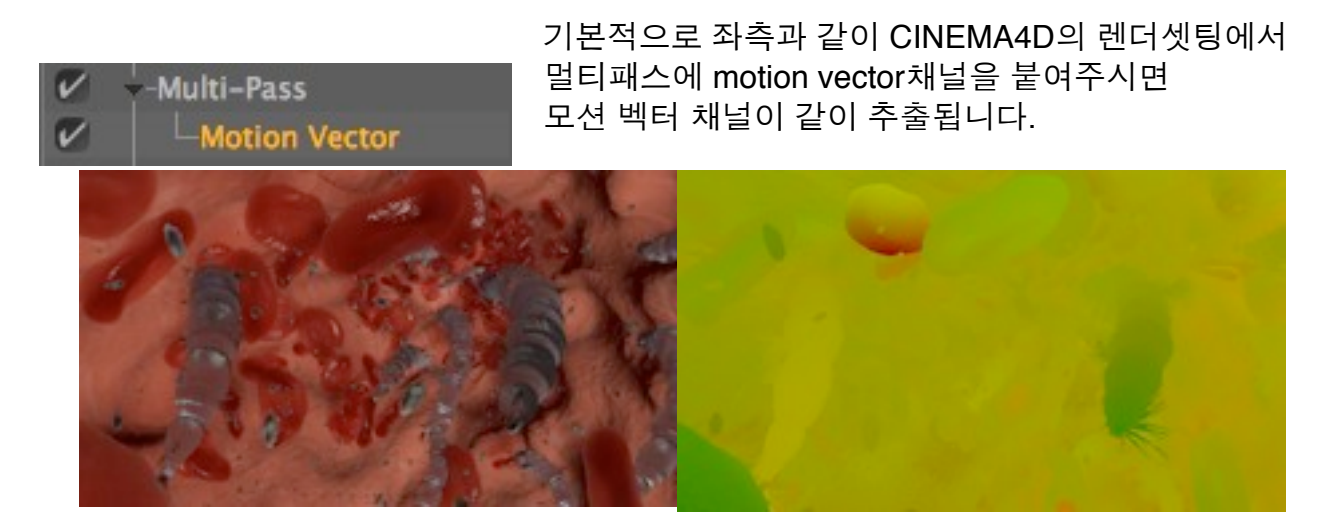

RGB이미지 Motion vector이미지

1.여기서 중요한 포인트는 모션백터가 Red채널과 Green채널만 사용한다는 것입니다. 그럼 바로 뉴크로 넘어가겠습니다. 예제 파일들을 리드(단축키 R)해주시고요.

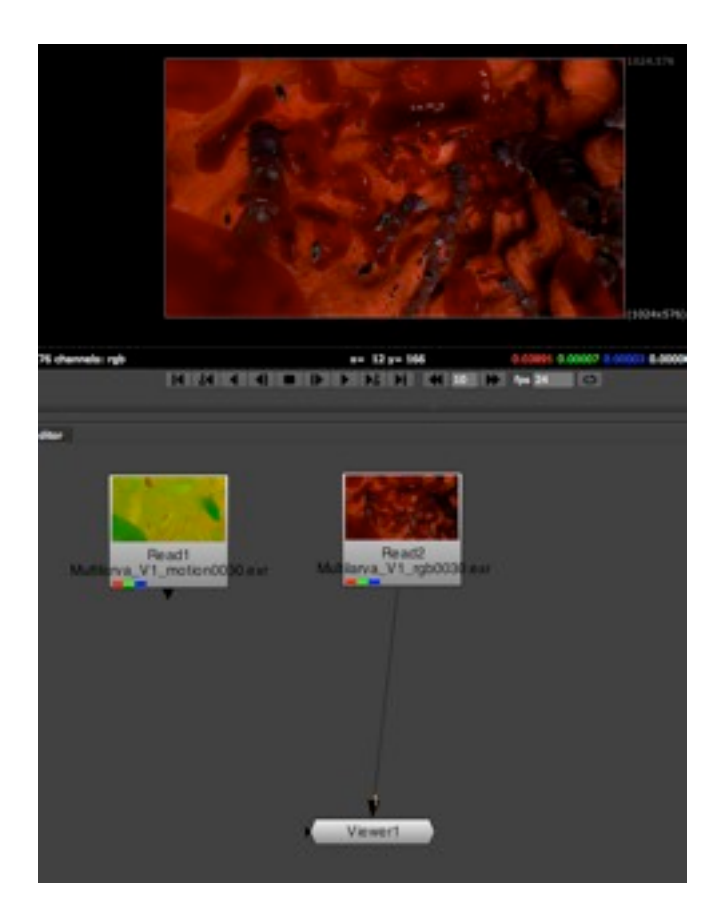

2. Copy노드를 통한 활용

단축키 "K"를 눌러 Copy노드를 불러들입니다.

카피 노드의 특성은 카피할 채널을 A input으로 받고 B input에 경우에는 그대로 output시킵 니다.

받아들일 A input (motion vector 채널)을 B input (RGB채널)에 적용한다고 보시면됩니다. 그러면 각 A(motion vector), B(rgb) input에 연결해줍니다.

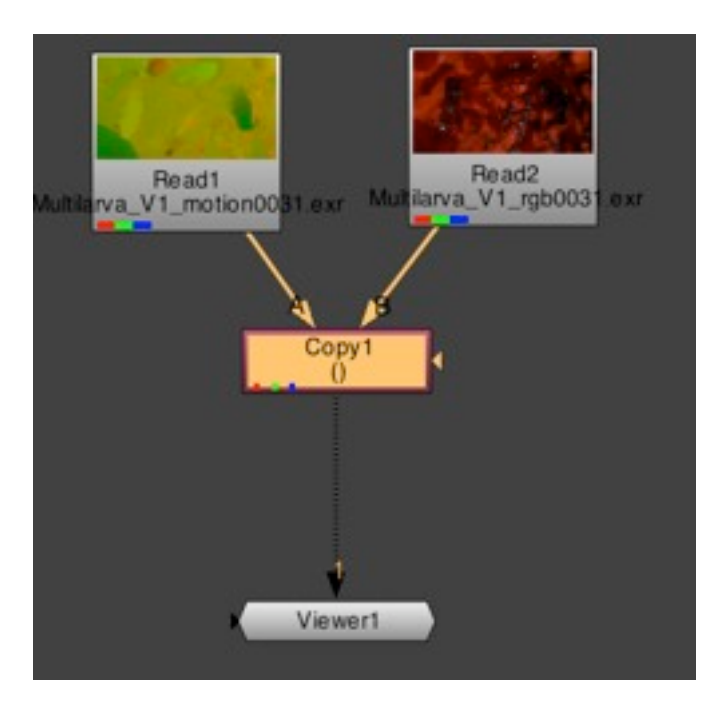

viewer창에 아무런 변화가 없을 것입니다. 아직 적용이 안되었기 때문입니다.

3.Copy채널의 속성창을 변경해줍니다. 왼쪽

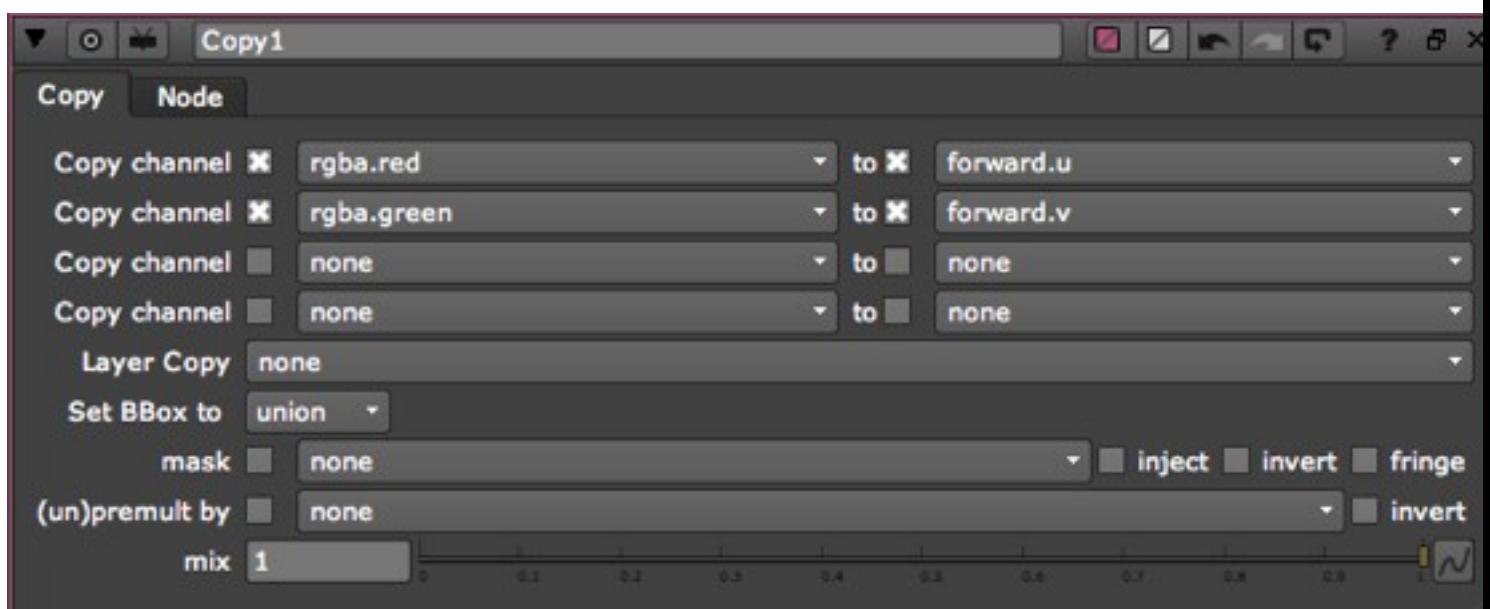

은 카피할 채널이고 오른쪽은 다시 내보낼 채널입니다.

A input에 red채널을 forward.u채널로 카피하고, A input의 Green채널은 forward.v채널로 카 피한다는 뜻입니다.

4. 마지막으로 카피한 채널을 적용시켜주기 위해 Vector Blur채널을 불러들입니다.

 Tab키를 누르시면 채널을 찾을수 있는 창이 나옵니다. 거기에 VectorBlur라고 쳐주시면 됩니다.

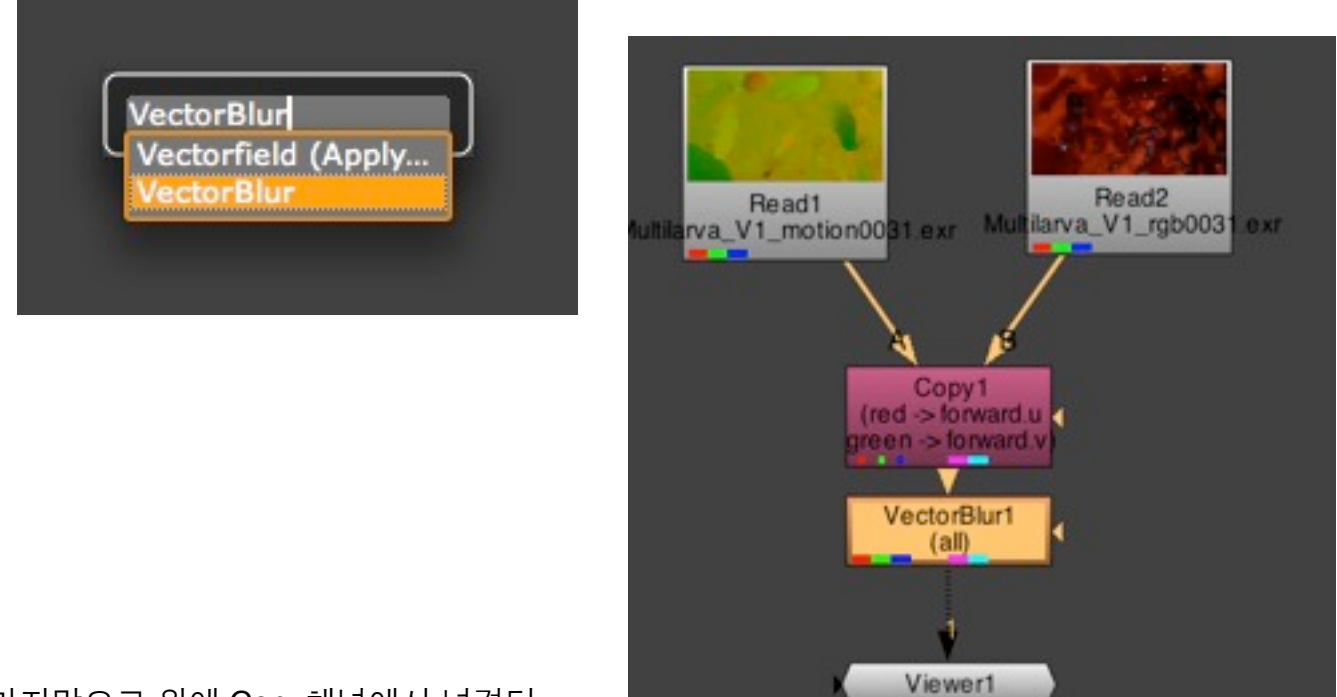

마지막으로 위에 Copy채널에서 넘겼던

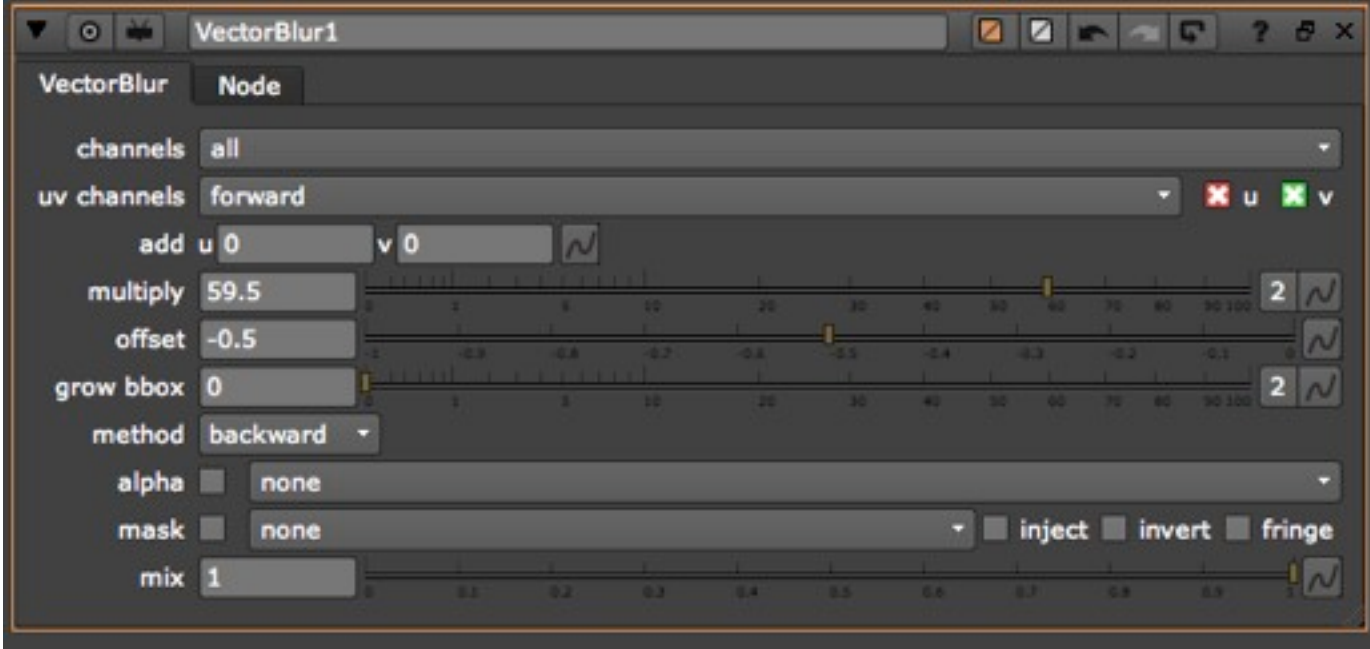

forward.u,v를 활용하기 위해 VectorBlur1 uv channels를 forward로 바꿔주시면 됩니다. multiply를 올리시면 강도가 조절됩니다.

이상 허접한 팁을 마칩니다. shuffle copy나 다른 노드를 이용해도 되지만 이방법이 가장 간 단하군요.

AE RSMB를 맥에서 쓰기 힘들어서 구글신공해봤습니다.;